## Guia de consulta rápida Cisco TelePresence TRC6 CE9.15

Efetuar chamada a partir da lista de contactos entrico entrico de Efetuar chamada utilizando o nome, número entrico entriciar videoconferência Efetuar chamada utilizando o nome, número ou endereço Utilize as teclas Utilize as teclas 1 1 de cursor no de cursor no controlo remoto controlo remoto e navegue para e navegue para 11:28 11:28 o botão Chamar o botão Chamar verde. Prima verde. Prima OK no controlo OK no controlo remoto. 000 remoto. ◎ ① 图 Para procurar Navegue 2  $\sqrt{2}$ alguém numa para o campo lista específica Procurar (Favoritos, ou marcar Diretório ou e prima OK no Recentes), controlo remoto. O teclado será navegue para esse título e prima apresentado. OK. Navegue para baixo para localizar a entrada a chamar. Quando estiver Para introduzir 3 3 nessa entrada, números, utilize as  $\begin{array}{|c|} \hline \multicolumn{3}{|c|}{\textbf{A}}\textbf{P} \end{array}$ prima OK no teclas no controlo Anita Poscotto controlo remoto remoto. Para utilizar para apresentar o teclado virtual, o botão Efetuar navegue para baixo Jan Doe Jann Do chamada verde. até ao teclado Prima OK e selecione os novamente ou carateres. Prima prima o botão OK para selecionar Efetuar chamada um caráter. no controlo remoto. A chamada será 4 A chamada será<br>
então efetuada.<br>
Manuel de la prima de la prima de la prima de la prima de la prima de la prima de la prima de la prima de la  $\frac{2}{\frac{5}{2}}$  Esta chamada<br>  $\frac{1}{2}$  obtain vector  $\frac{1}{2}$  Esta chamada<br>  $\frac{1}{2}$  Esta chamada<br>  $\frac{1}{2}$  Esta chamada<br>  $\frac{1}{2}$  Esta chamada<br>  $\frac{1}{2}$  Esta chamada<br>  $\frac{1}{2}$  Esta chamada então efetuada. o botão verde Efetuar chamada Para terminar para efetuar a chamada. a chamada, **No Card** navegue para .<br>John Dor o botão Terminar Termine a chamada, chamada vermelho como se mostra e prima OK ou à esquerda. prima o botão vermelho no controlo remoto.

Durante uma chamada, navegue até Adicionar e prima OK no controlo remoto. Este procedimento colocará a chamada atual em espera. 1

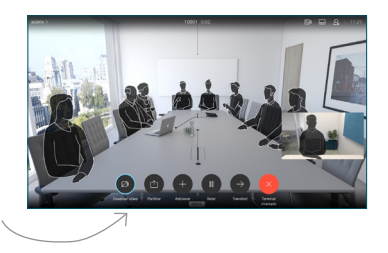

Localize ou digite o nome do participante a adicionar da forma habitual. 2

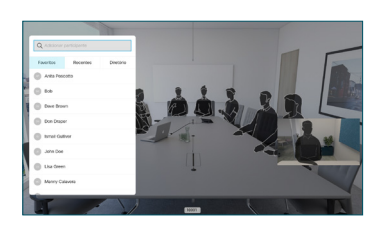

Esta ação apresentará o botão Adicionar. Navegue para Adicionar e prima OK ou prima o botão Efetuar chamada no controlo remoto. 3

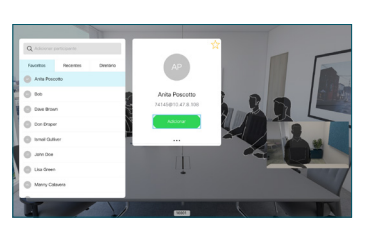

nova será, então, adicionada à existente, criando uma conferência. 4

> Repita para adicionar mais pessoas.

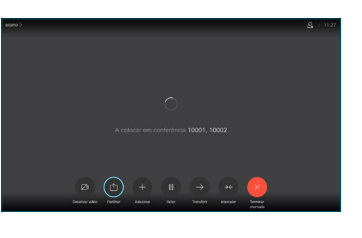

## Guia de consulta rápida Cisco TelePresence TRC6 CE9.15

Reencaminhar chamadas e Não incomodar Partilhar conteúdos durante uma chamada Transferir uma chamada em curso Certifique-se de Navegue 1 1 que a origem da até ao ícone existente no sua apresentação canto superior tem ligação 11:28 esquerdo estabelecida e toque nele. e que está ativada. Poderá ser necessário 008 selecionar Partilhar e premir Ative/desative 2 OK no controlo funções, conforme remoto. necessário, utilizando OK. Utilize Voltar para sair. Selecione 2 Pré-visualização local, para O acesso aos menus acima pode ter sido bloqueado inspecionar pela sua equipa de suporte a vídeo.o conteúdo sem o partilhar com outras pessoas, antes de selecionar Partilhar Diminuir/Aumentar na chamada (volume e valores) para partilhar o conteúdo com outras pessoas. O tamanho da Teclas de controlo do 3 imagem partilhada cursor e OK (centro) é controlado através do botão Minimizar/ Maximizar. Voltar  $\left|\left|\cdot\right|\right\rangle$  Desativar/ativar som Selecione esta do microfone opção e prima OK no controlo remoto, caso seja Efetuar chamada necessário. / Aceitar chamada recebida 1 2 3 Rejeitar chamada .@ abc def recebida / Terminar 4 5 6 ghi jkl mno chamada / Cancelar /  $7 \nearrow 8$  9 Voltar ao ecrã principal Marcar o número  $\overline{A}$  Para deixar de partide de la partide de la partide de la partide de la partide de la partide de la para Contra de la partide de la para Contra de la partide de la para Contra de la para Contra de la para Contra d Para deixar pqrs tuv wxyz de alguém ou  $$\star$$  0  $$\,$ (chamadas externas) de partilhar introduzir carateres conteúdo, alfanuméricos selecione Parar partilha abab<br>**cisco** e prima OK no controlo remoto.

> Para partilhar utilizando a função Proximidade, ative Proximidade no computador. Depois do emparelhamento, terá a opção de partilhar o seu ecrã.

あきいろ Quarterly Spending Rud

000000

Navegue para o botão Transferir e prima OK no controlo remoto. Este procedimento colocará a chamada atual em espera. 1

Procure o contacto ao qual pretende ligar da forma habitual. 2

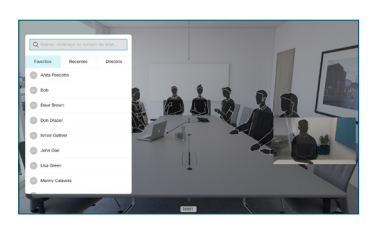

Navegue para o botão Efetuar chamada verde e prima OK ou utilize o botão Efetuar chamada verde no controlo remoto. Confirme 3

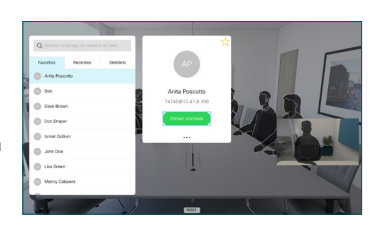

com a pessoa que a transferência está OK. A pessoa a ser transferida ainda se encontra em espera.

para Concluir transferência e prima OK no controlo remoto. 4

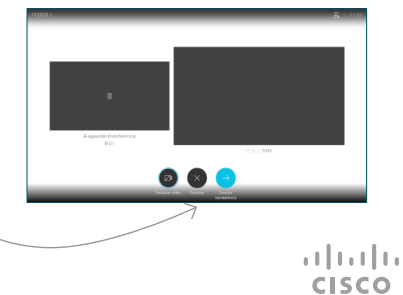